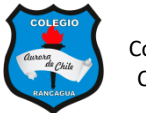

## **APLICAR ANIMACIÓN A OBJETOS DE UNA DIAPOSITIVA SEMANA 22 – 7° AÑOS**

## **NOMBRE: \_\_\_\_\_\_\_\_\_\_\_\_\_\_\_\_\_\_\_\_\_\_\_\_\_\_\_\_\_\_\_\_\_\_\_\_\_\_**

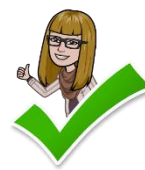

Hoy aprenderemos a utilizar una herramienta nueva: ANIMACIONES. Para poder realizar la actividad es necesario que observes el video con mucha atención. Una vez elaborado tu trabajo envíalo a través de Classroom

## **INDICACIONES PARA ELABORAR LA PRESENTACIÓN.**

1.- Abre una nueva presentación en blanco.

2.- Busca 10 fondos distintos como lo viste en el video. Elabora la portada.

3.- Elige tus personajes que animarás: Personas, autos, aviones, globos, todo cuanto pueda desplazarse dentro de la diapositiva.

- 4.- Inserta los distintos fondos en las diapositivas.
- 5.- Coloca los personajes en la posición de desplazamiento como se observa en el video.
- 6.- Selecciona el objeto a animar y elige la animación "Ruta personalizada"
- 7.- Traza la dirección de desplazamiento dentro de la escena.

8.- Repite la acción en cada una de las diapositivas.

9.- Ahora vayamos al **Panel de animación,** selecciona el objeto y aplica **"Después de la anterior"** para que cada diapositiva pase de manera automática.

10.- Por último, vayamos la pestaña de **TRANSICIÓN** y coloca los segundos necesarios para hacer que la transición sea automática.

- 11.- Prueba y corrige los errores.
- 12.- Envía tu trabajo a través de **Classroom**.

## **¡Éxito!**